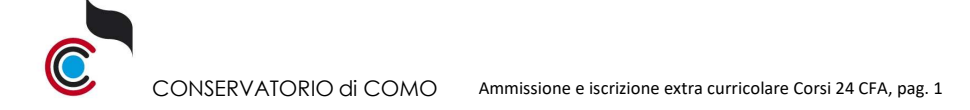

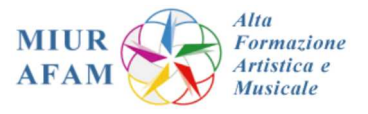

### **A.A. 2021/2022 - ISTRUZIONI per AMMISSIONE e ISCRIZIONE EXTRA CURRICOLARE ai "CORSI 24 CFA" Entro 15/11/2021**

1. Collegarsi al sito https://servizi12.isidata.net/SSdidatticheCO/MainGenerale.aspx?lng=it-IT&IPS=https://servizi12.isidata.net e selezionare la voce **1.** 1. Inserimento domanda di AMMISSIONE

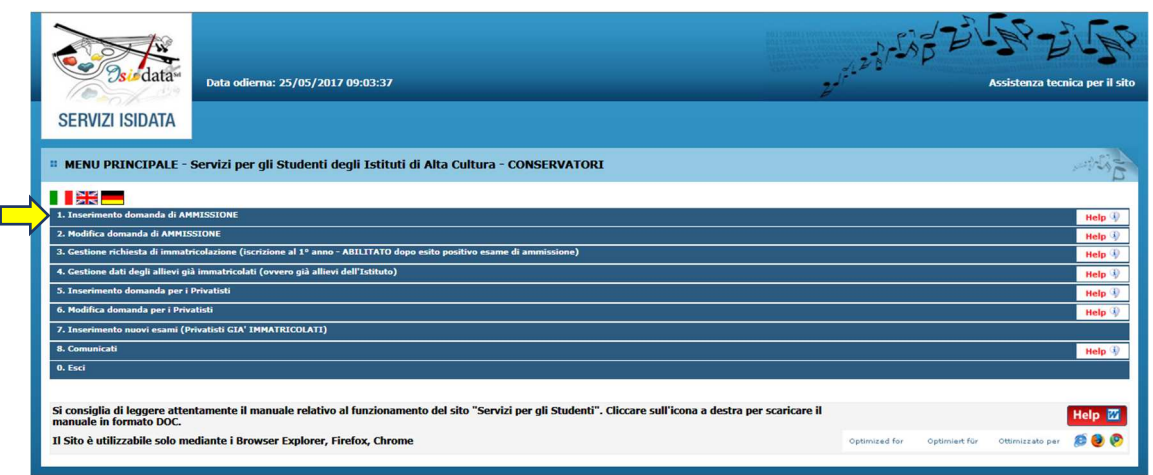

#### 2. Scegliere nel menù a tendina, "**COMO**"

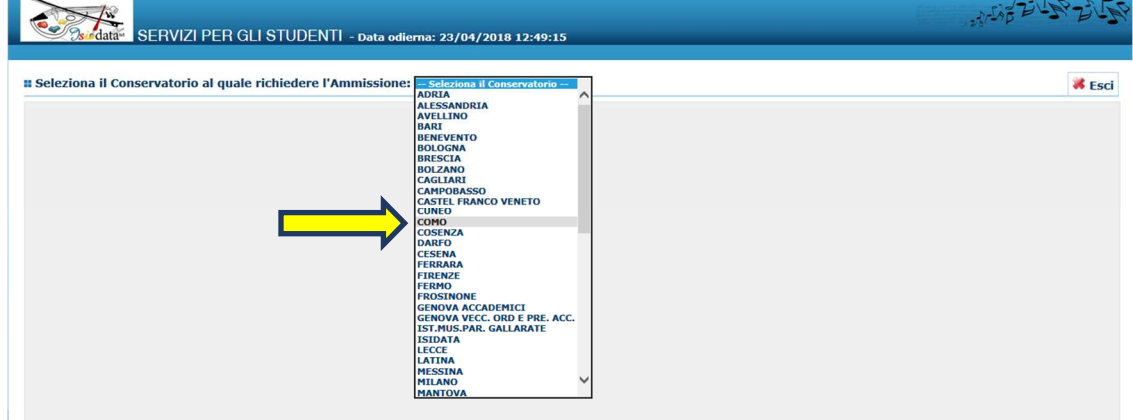

Compilare con i dati del candidato ogni parte della schermata "ANAGRAFICA" (i campi con \* sono obbligatori)e al termine cliccare INSERISCI. Confermare la maschera di riepilogo cliccando OK

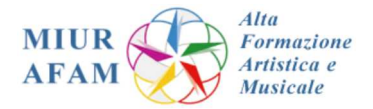

# • DOMANDA ANCORA NON INVIATA<br>• La domanda può essere modificata prima di inviaria. La segreteria non potrà accettare la domanda finchè la stessa non verrà invista:

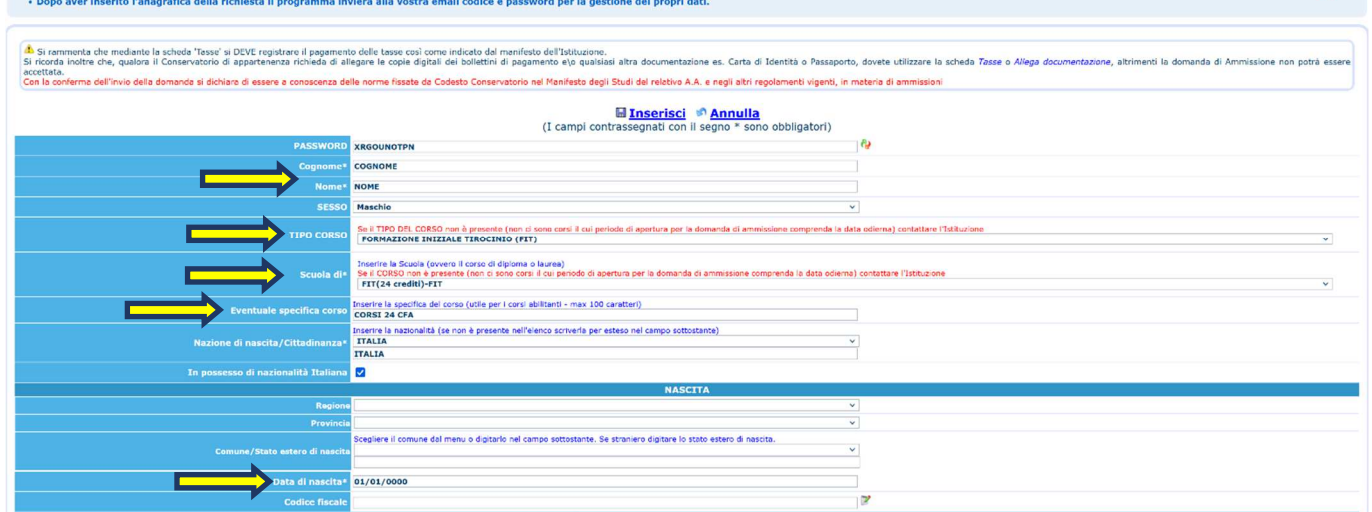

Vanno inseriti i contributi versati, selezionando la scheda "TASSE" e dal menù a tendina selezionare la tassa Esame di **Ammissione (pagoPA)**, indicate la data del versamento, infine cliccare INSERISCI

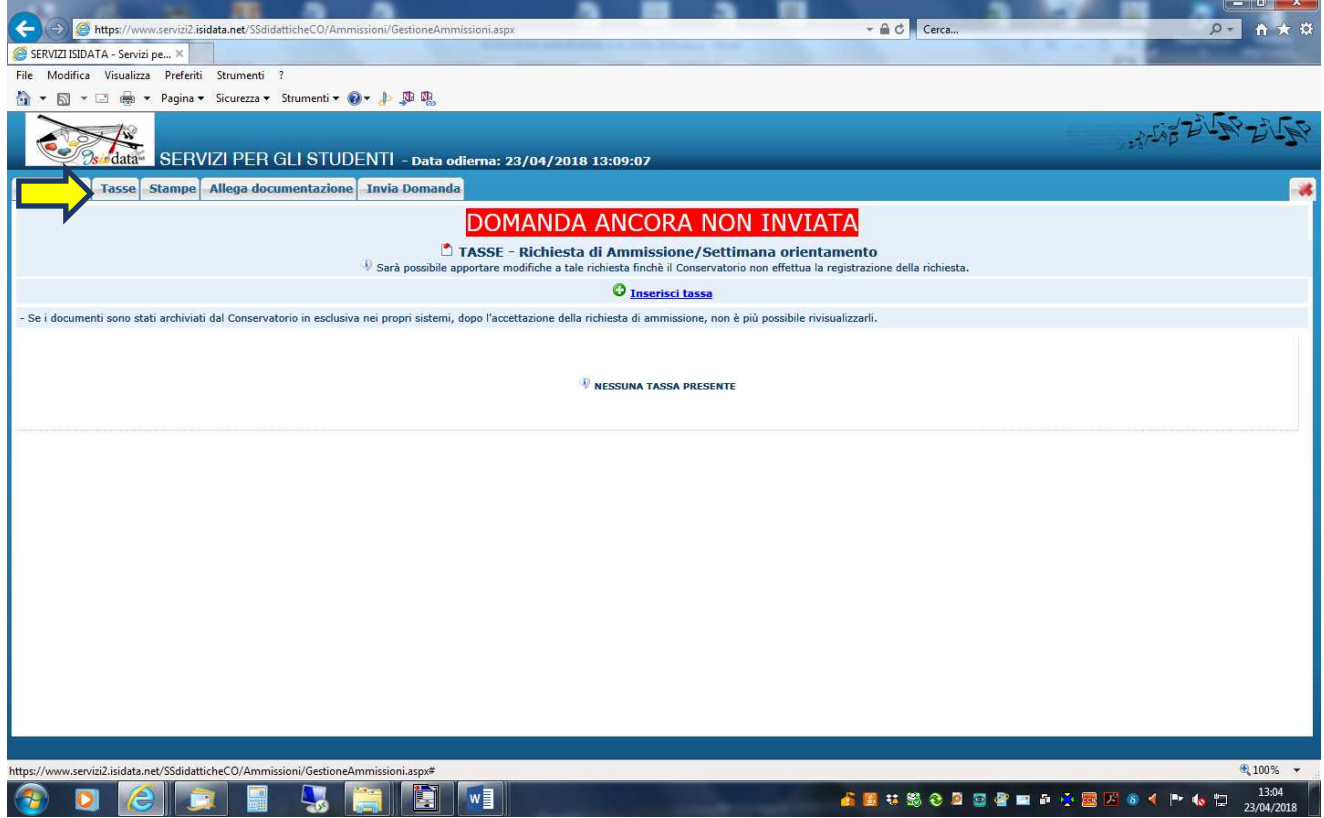

3. Dopo aver inserito la tassa "**Esame di Ammissione (pagoPA)"**, occorre generare lo **IUV** per procedere al **PagoPA**, cliccando

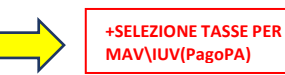

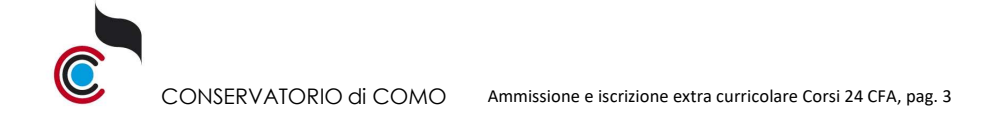

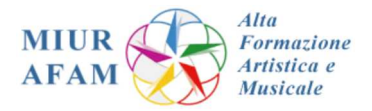

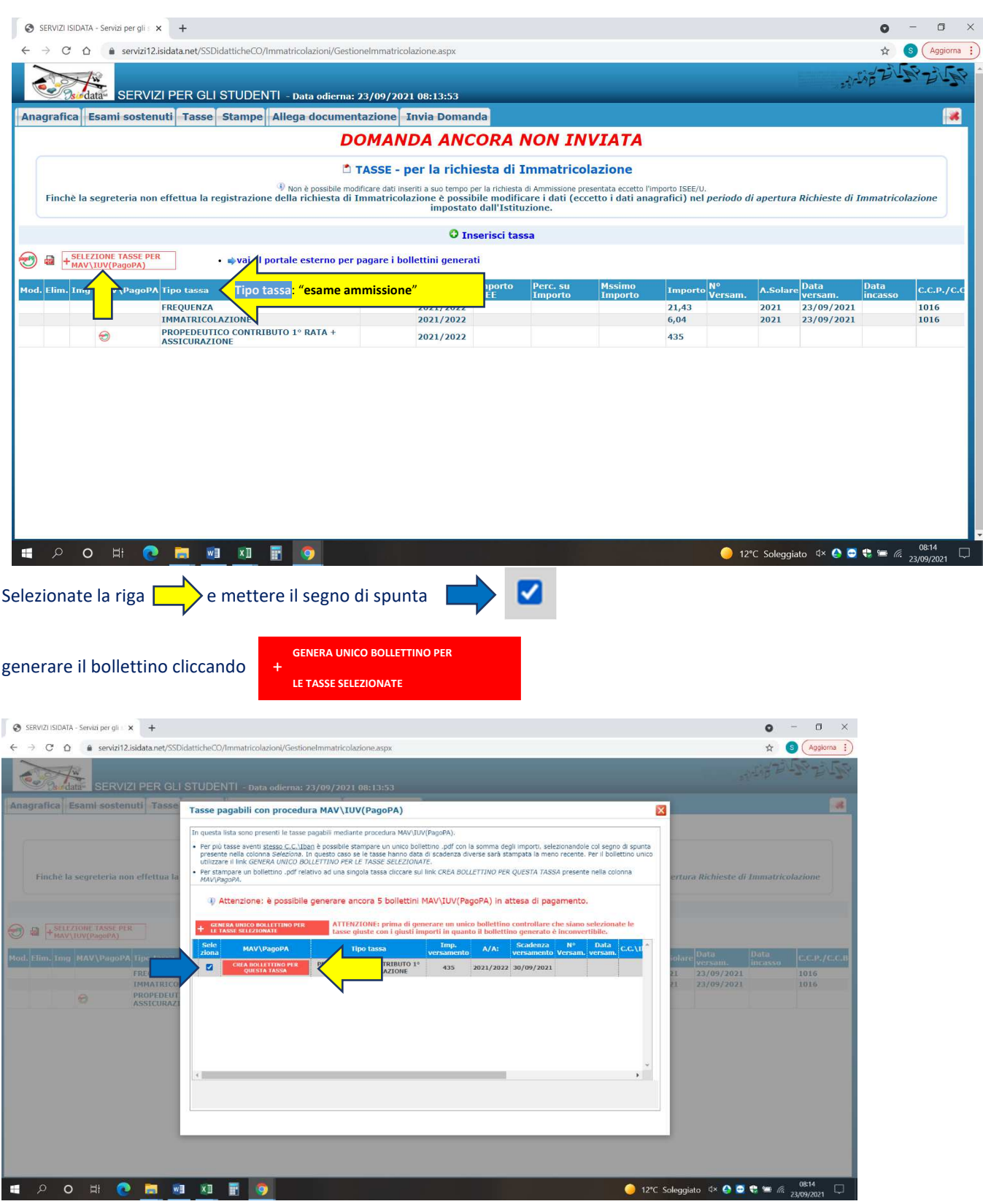

4. generato il bollettino trovate nella schermata tasse l'icona del pdf (se non la vedete aggiornate la pagina) aprite il .pdf e procedete al pagamento utilizzando il CO $d$ ice avviso seguendo le indicazioni riportate nel documento.

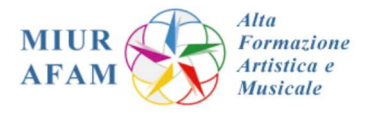

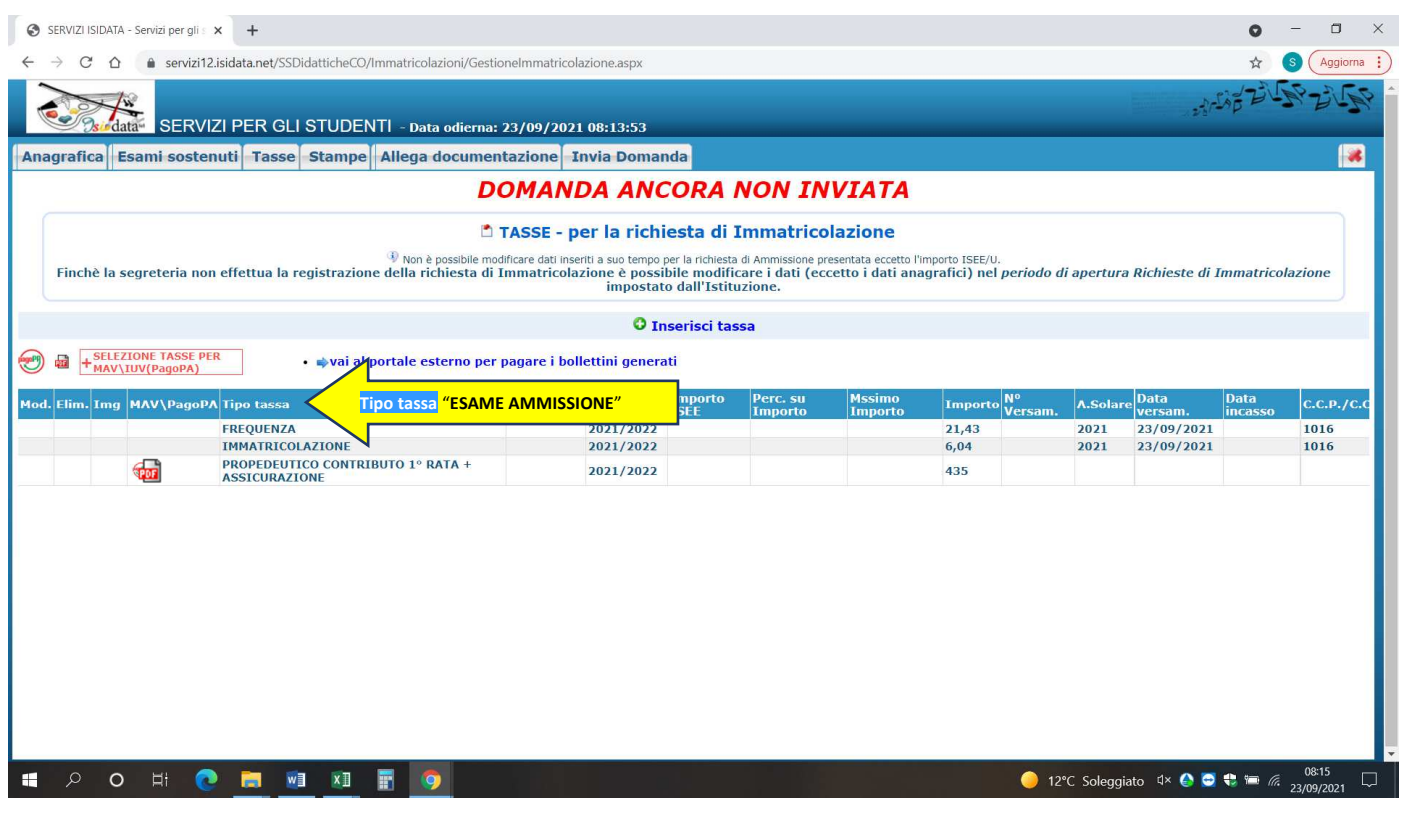

N.B. se non appare l'icona .pdf, verificare il *blocco popup*, oppure il .pdf potrebbe anche essere stato scaricato in automatico, in questo caso lo potrete recuperare nella cartella dei *Download* del vostro dispositivo.

Se intestatari di un c.c.b. estero o in possesso di carta di credito potete procedere al pagamento dello IUV generato, accedendo al seguente link : https://pagopa.popso.it/paytas-popso-gateway/numeroAvvisoDataEntry.jsp

Per i corsi 24 CFA sono previste due modalità d'iscrizione "extra curricolare":

- 1. Domanda d'iscrizione completa (24 CFA) o a un numero ridotto di corsi (3-21 CFA) link: https://conservatoriocomo.it/24cfa\_iscrizione/
- 2. Domanda d'iscrizione ai corsi 24 CFA con istanza di riconoscimento AF pregresse link: https://conservatoriocomo.it/24cfa\_iscrizione\_riconoscimento/

Il modulo compilato nel formato Word (selezione 1. "*Iscrizione completa o a un numero ridotto*"; selezione 2. "*Riconoscimento AF pregresse*") va inserito nella sezione "allega documentazione".

5. Concluso l'inserimento tassa e allegato il modulo selezionato ("1" oppure "2"), si potrà inviare la domanda

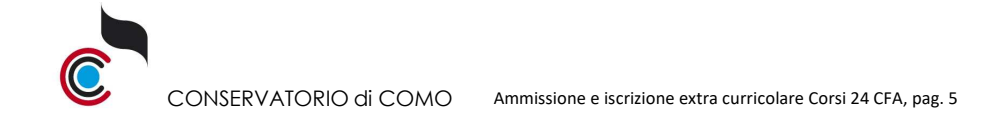

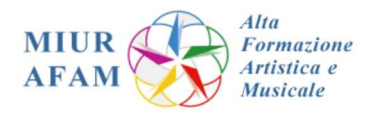

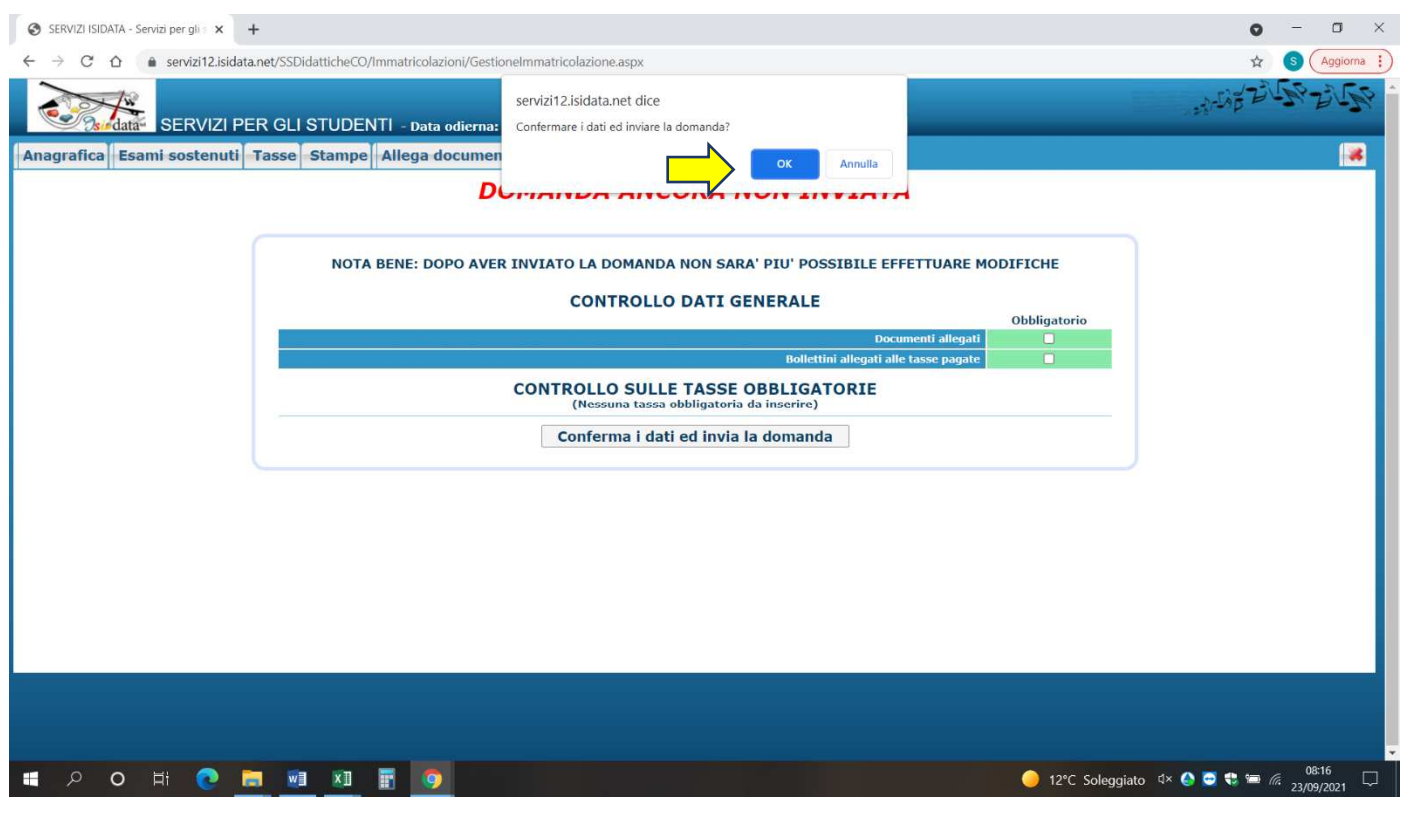

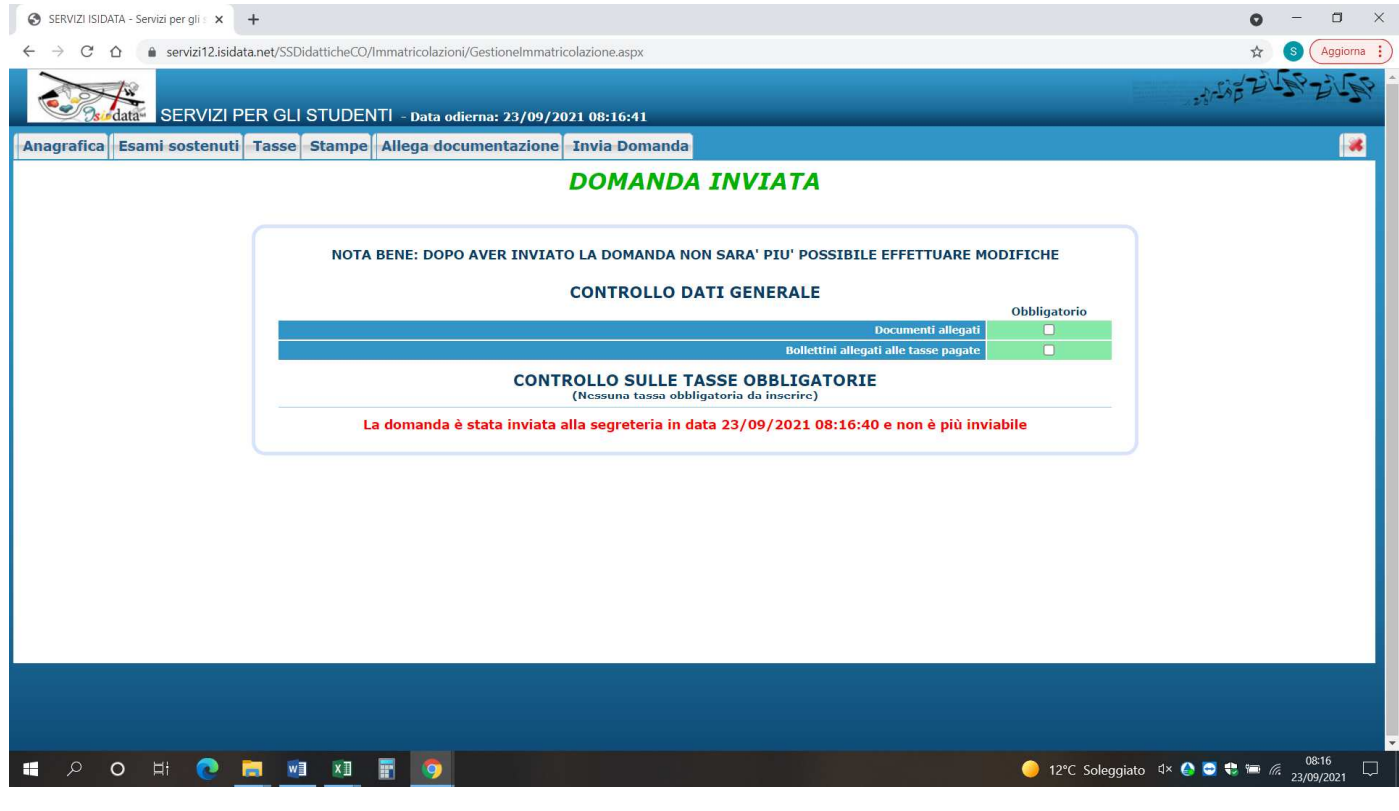

Se la procedura è stata svolta correttamente la domanda è da considerarsi completata. Riceverete all'accredito del PagoPA (*circa una decina di giorni dal pagamento*) un'email di conferma. Per qualsiasi ulteriore chiarimento potrete contattare la Segreteria al seguente indirizzo email: info.accademici@conservatoriocomo.it

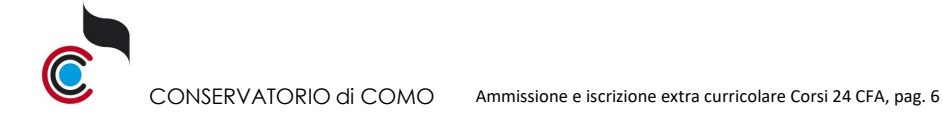

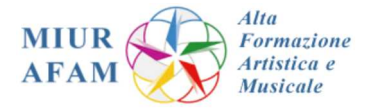

### **Pagamento Contributo di frequenza**

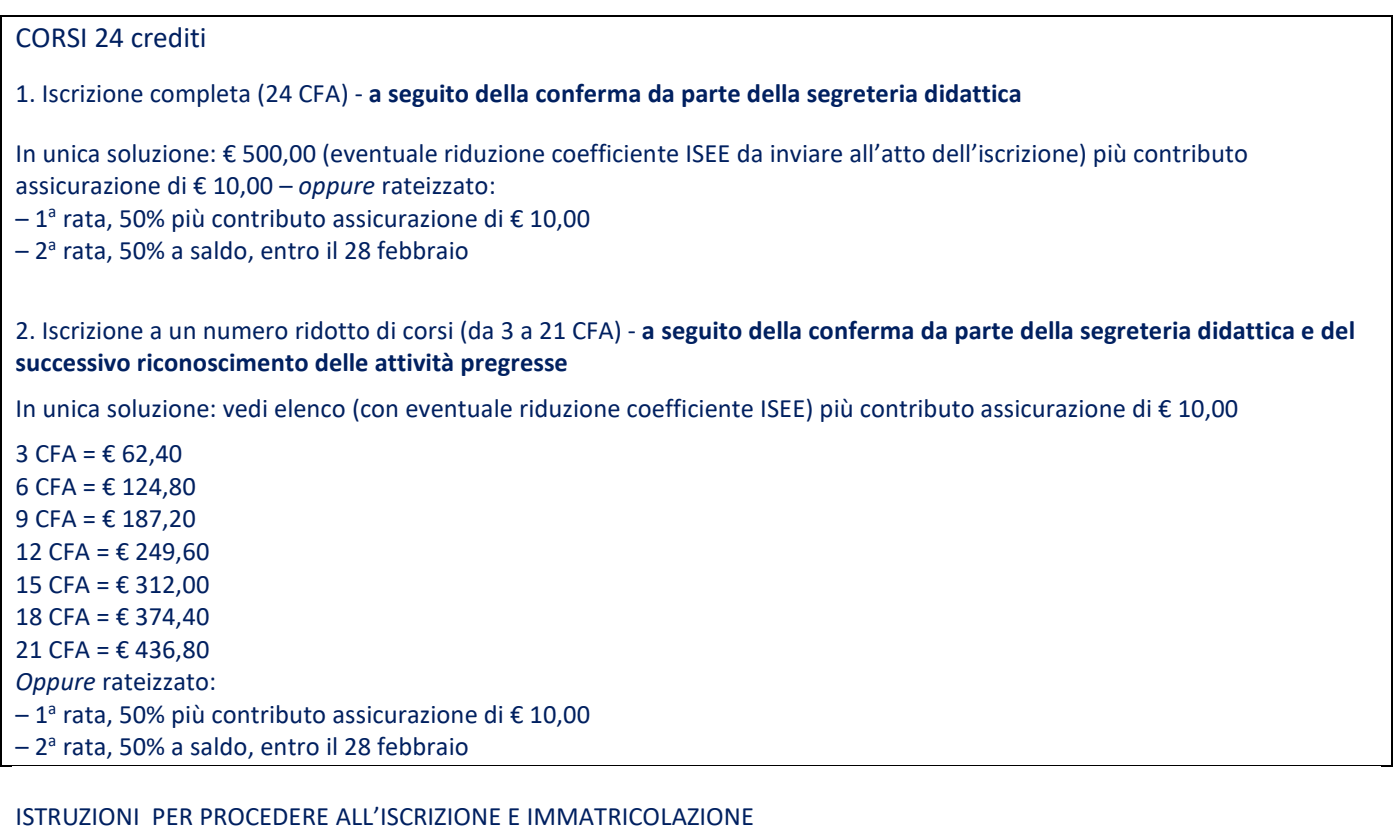

1. Collegarsi al sito

https://servizi12.isidata.net/SSdidatticheCO/MainGenerale.aspx?lng=it-IT&IPS=https://servizi12.isidata.net e selezionare la voce 3

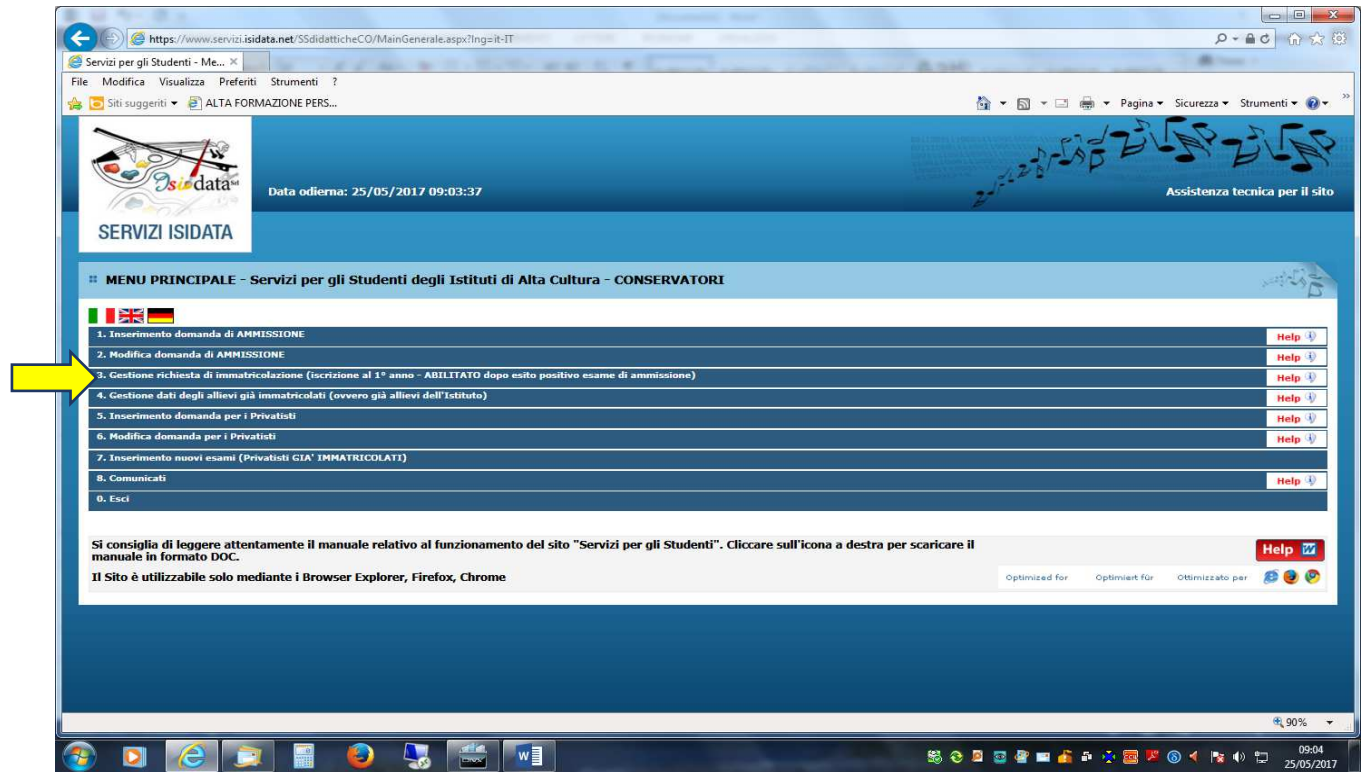

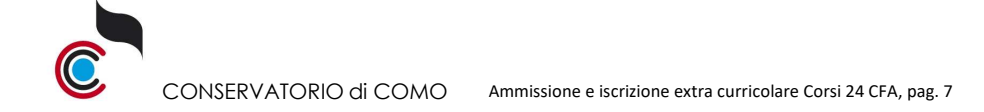

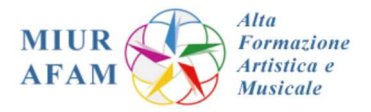

## Scegliete nel menù a tendina COMO

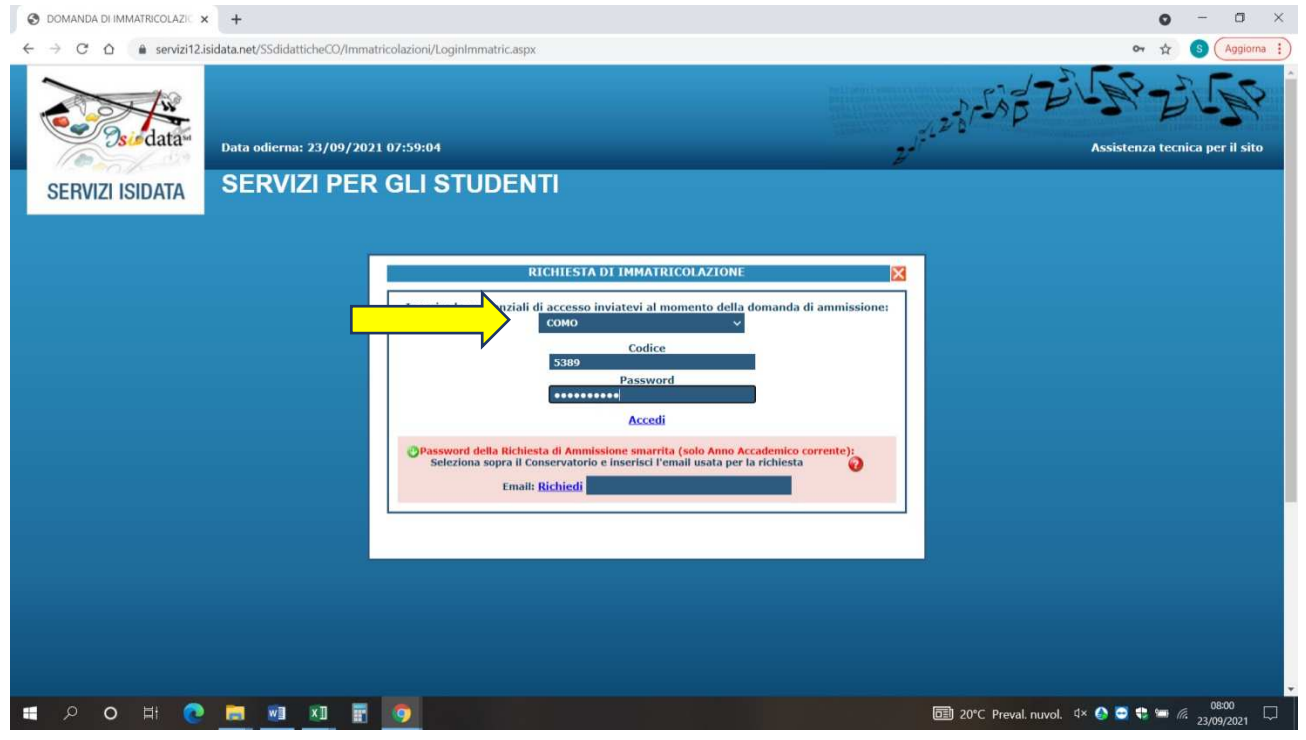

*Se non siete già in possesso di Codice e Password, si potrà inserire l'indirizzo email indicato in ISIDATA nella domanda di ammissione per il recupero delle credenziali* 

# 2. Una volta loggati selezionate il punto 1

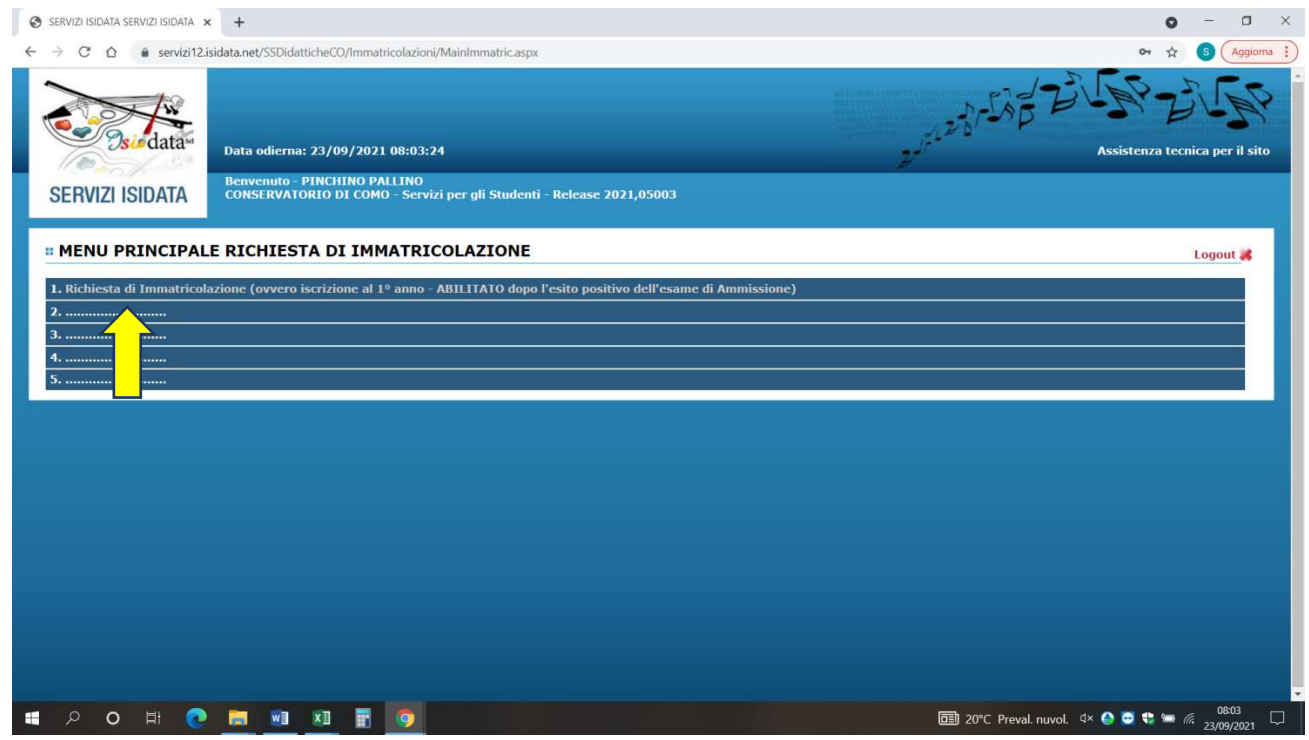

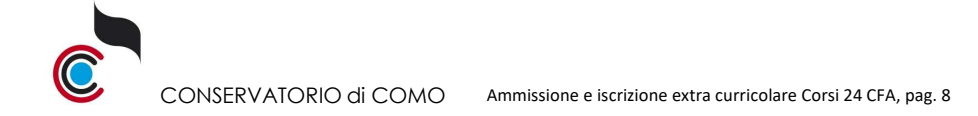

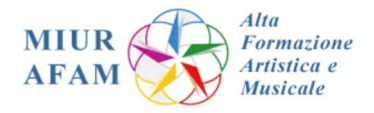

### 3. Passare alla maschera Tasse

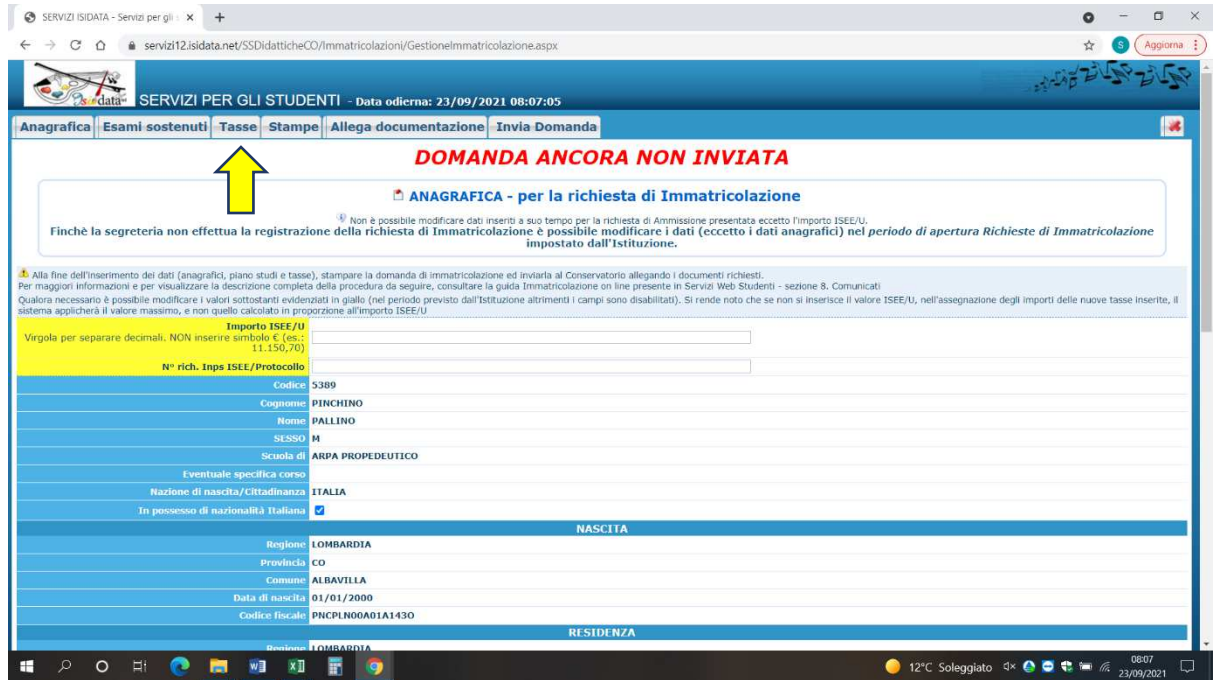

#### 4. cliccare Inserisci tassa

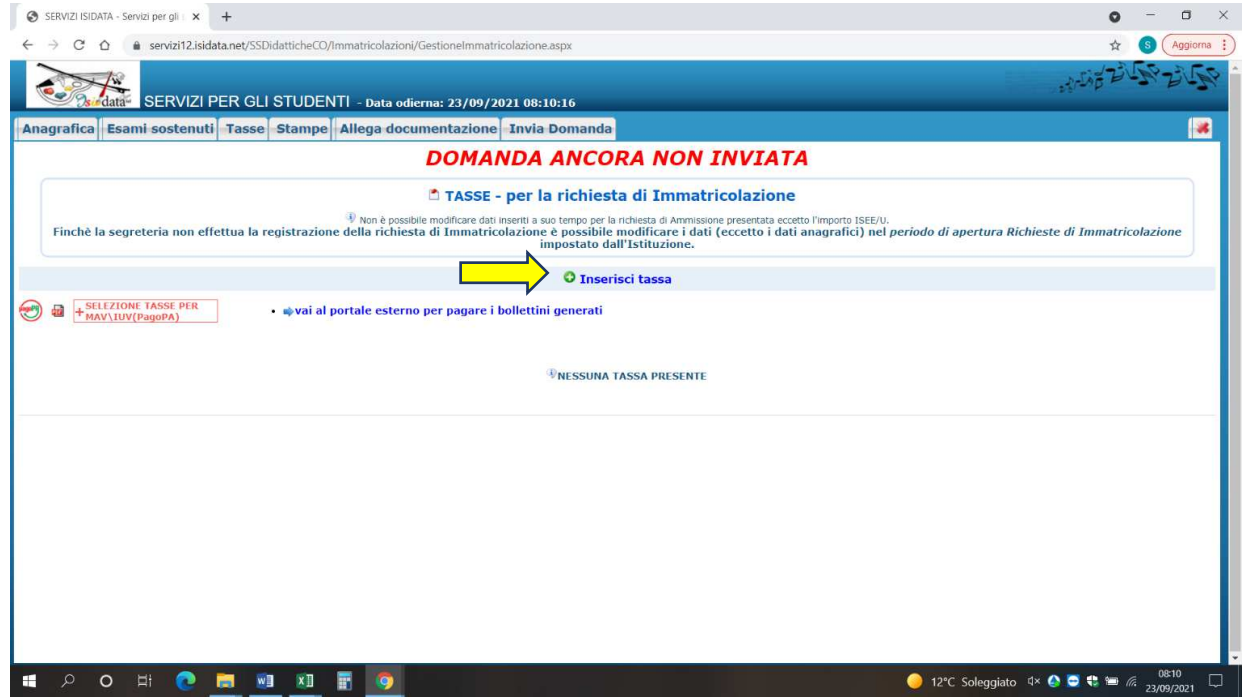

Selezionare, in base al corso scelto, le tasse e i contributi da corrispondere (eseguire questo passaggio per ogni singola voce; precisamente: "assicurazione infortuni" e "Contributo 24 crediti pago PA" generando il .pdf con il codice avviso, come generato per la tassa di ammissione, procedere al pagamento e inviare la domanda

Al termine delle procedure, compilare obbligatoriamente il Piano di studio online all'indirizzo: https://form.jotformeu.com/83052698814364